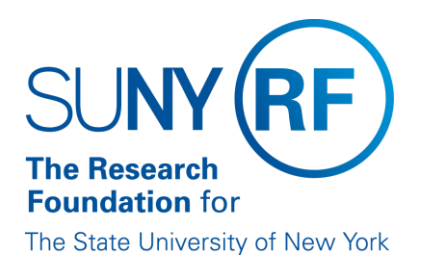

# **Enter or Change for a Payment Method**

Use this procedure to set up, a new personal pay method for a participant.

# **Prerequisites**

- Have complete paperwork in hand.
- Know the effective date of the change.

# **To enter a payment method**

When completing the Oracle forms referenced in this procedure, note that a white field indicates optional entry or one that is conditional based on the particular process.

1. Select **People > Enter and Maintain** and then a **Decision** form will display to alter the effective date of the change.

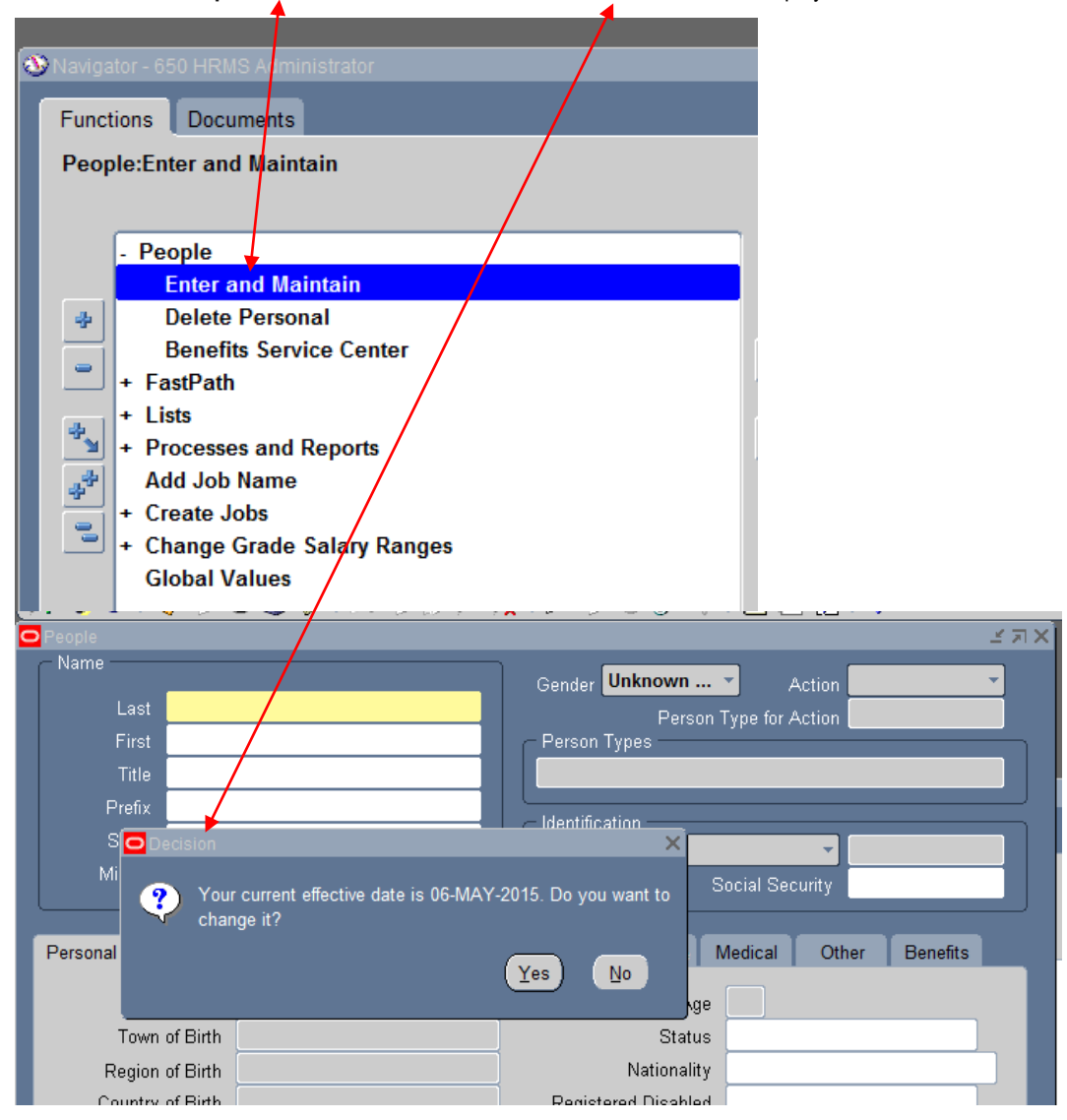

a. If the current effective date is different than the change date of pay method, click **Yes** to go to the **Alter Effective Date** form. If date is not different, click no and proceed to step 2

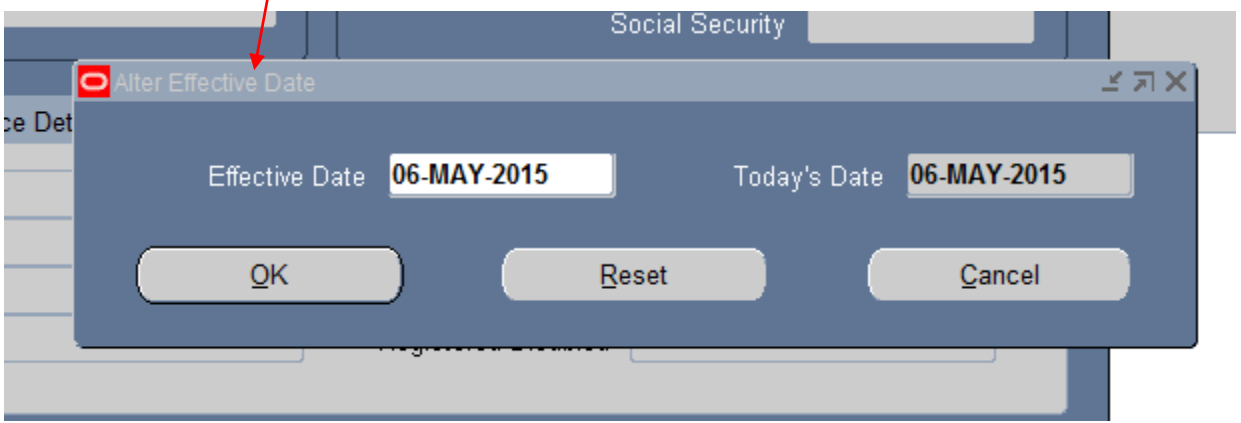

#### b. Complete the **Effective Date** field

# 2. Click **OK** to go to the **Find Person** form.

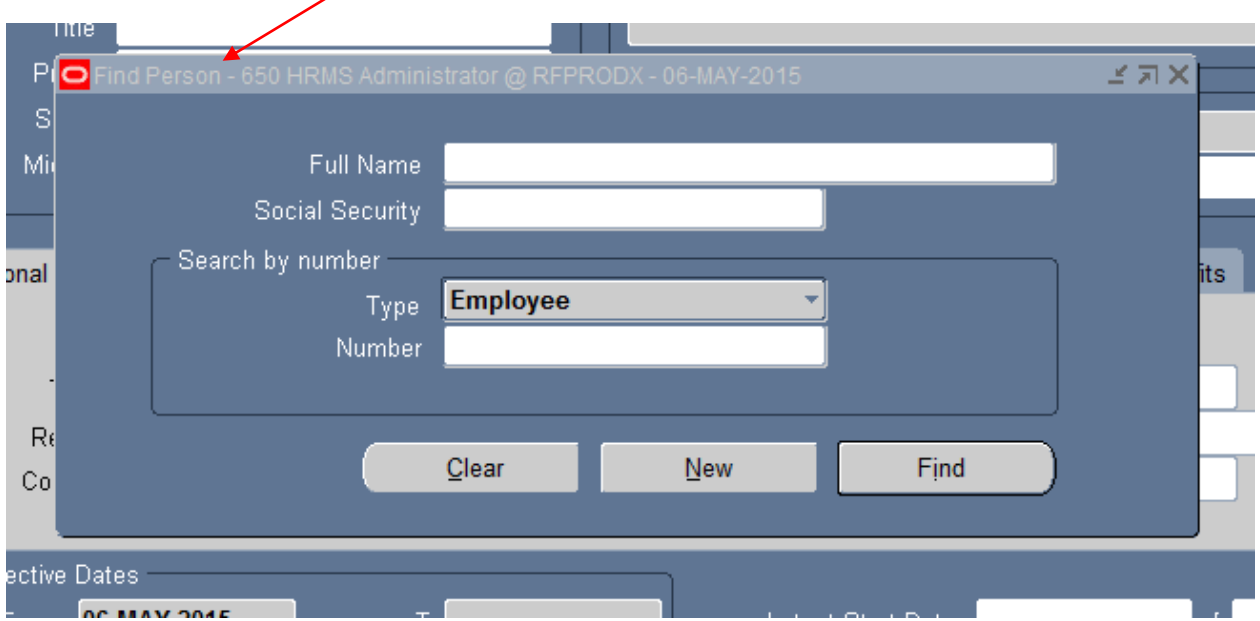

#### a. Complete one of the following **Find Person** form fields:

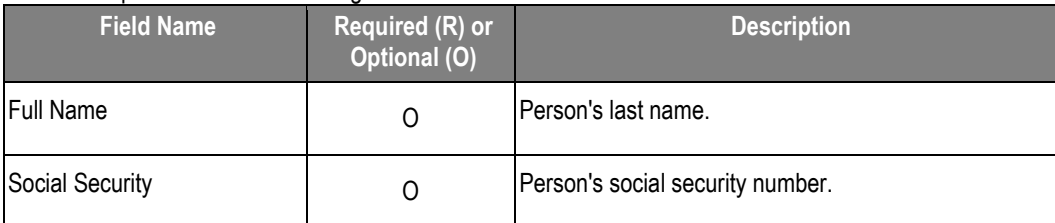

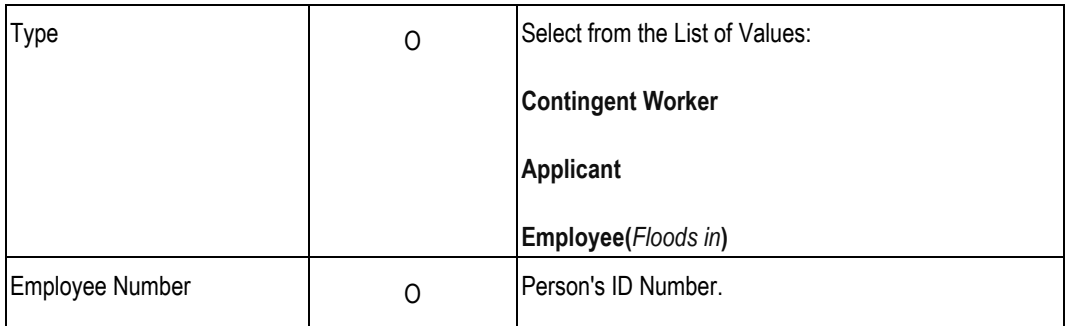

3. Click **Find** to go to the **People** form.

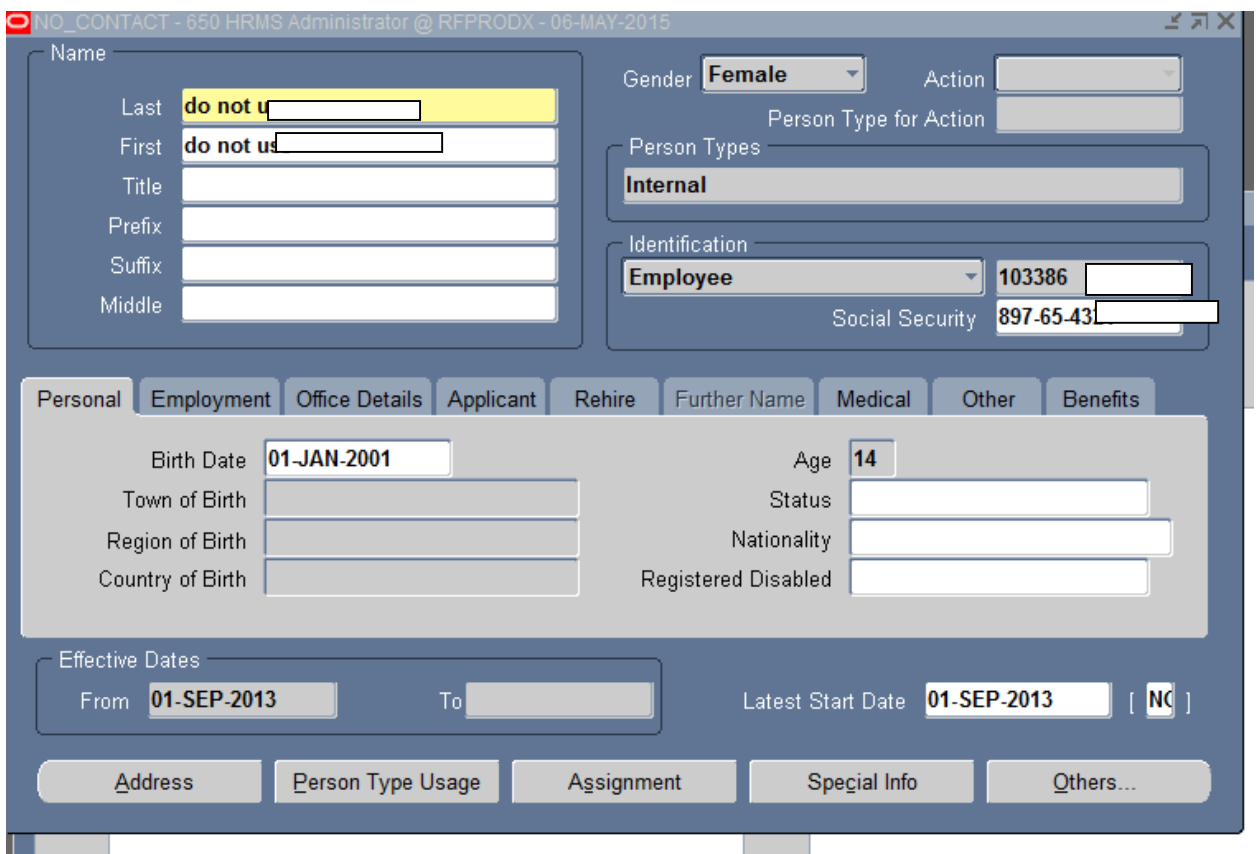

Click **Assignment** to go to the Assignment form.

والمستحققين

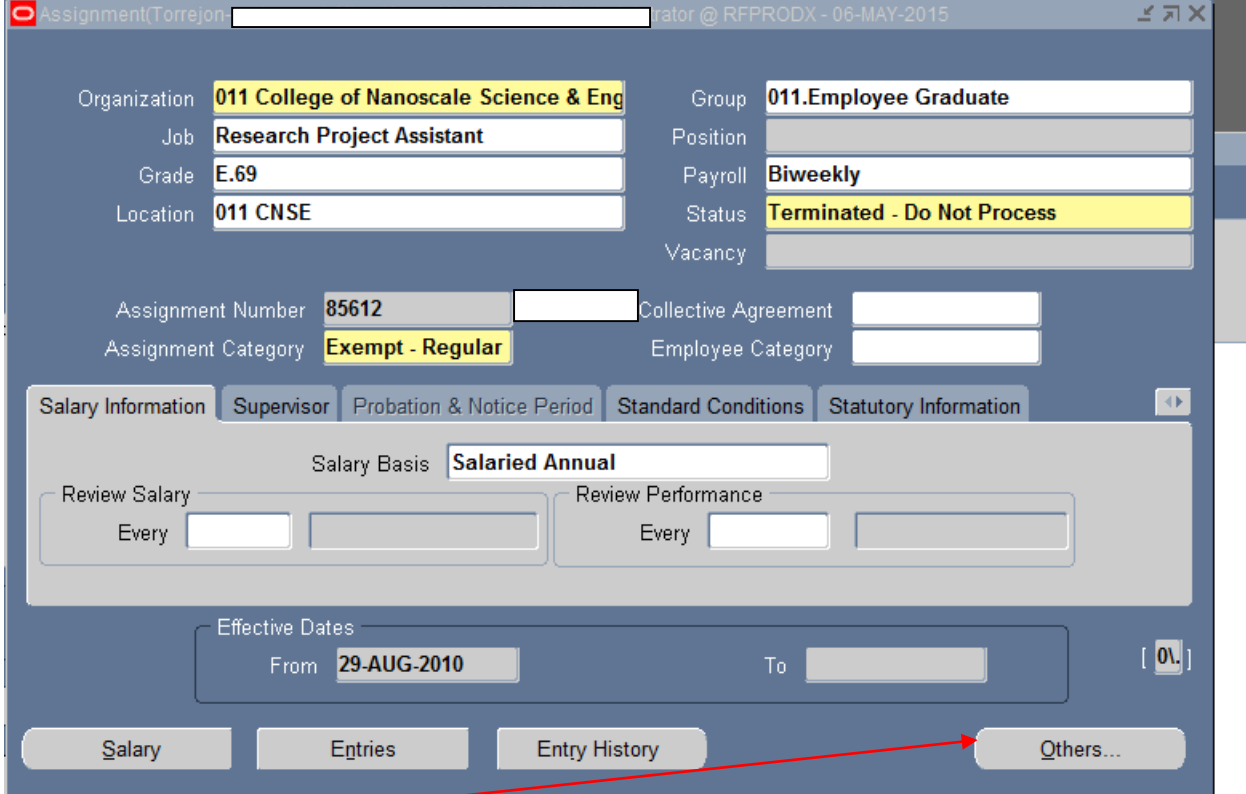

4. Click **Others > Pay Method. Click Ok** to go to the **Personal Payment Method** form> Click OK.

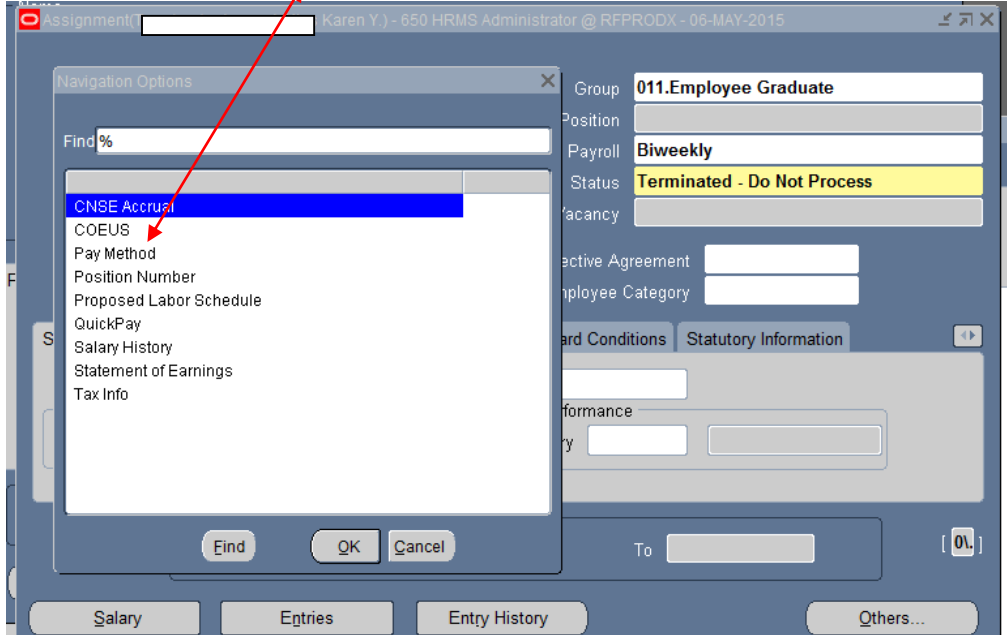

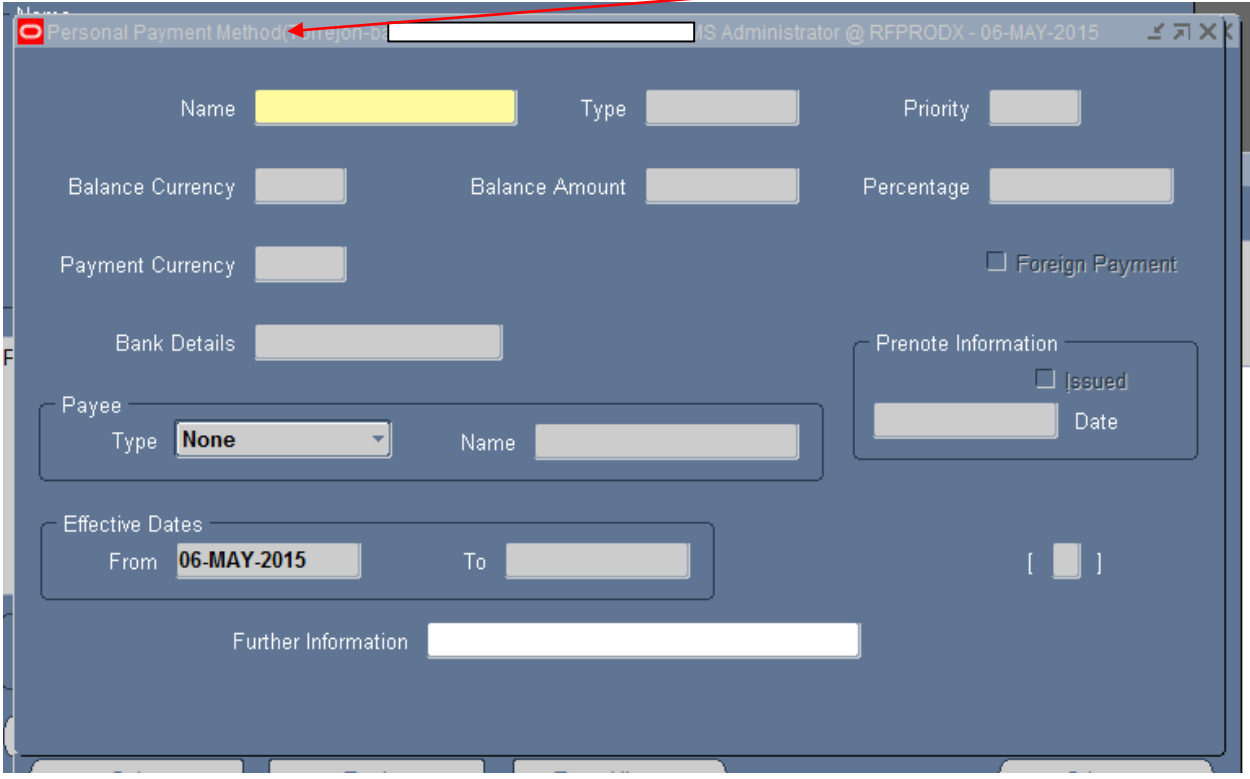

# 5. As required by the completed and approved documentation, complete the following **Personal Payment Method** fields:

**Note:** The final pay method should always be 100%.

| <b>Field Name</b> | Required (R) or<br>Optional (O) | <b>Description</b>                                                                                                    |
|-------------------|---------------------------------|----------------------------------------------------------------------------------------------------|
| <b>Name</b>       | R                               | Method of compensation disbursement chosen by<br>participant.<br>Select from the list of values:<br><b>Check</b><br><b>Direct Deposit</b><br><b>Third Party</b><br>Pay Card |
| <b>Type</b>       | O                               | System-generated based on input to the Name field.<br>For Example: When Direct Deposit is chosen in the<br>Name field, NACHA will display in the Type field.                |
| Priority          | R                               | Number indicating the priority status of method.                                                                                                    |

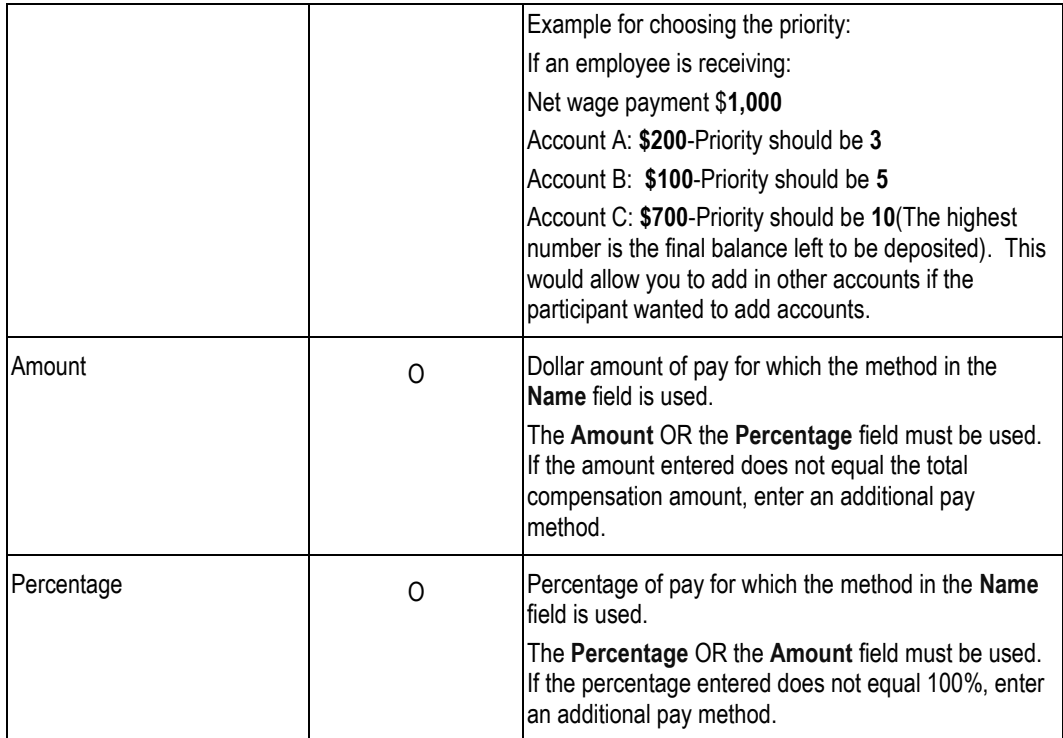

6. When are done loading all this information, select **File > Save.**

7. If an additional pay method is needed, select **File > New**. Go back to step 5.

8. Make a final review of all pay methods for any given effective date.

9. Select **File > Close Form**.